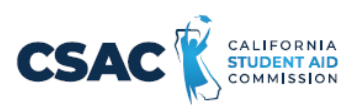

## **CSV File Creation Instructions for:**

## **SSN GPA Record Layout**

- 1. Utilize an Excel worksheet to enter the data that will be converted into a CSV file.
	- Open the SSN GPA Record [Layout Excel](https://www.csac.ca.gov/sites/main/files/file-attachments/ssn_gpa_record_layout.xlsx?1632527895) file. This file will have the field names listed below across the first row.
	- Alternatively, you may open a blank Excel document and add the following field names in the first row. Only one field name should be in each cell.
		- o SSN
		- o GPA
		- o School Code
		- o High School
		- o HS Grad Date
		- o SP School Code
		- o State Student ID
- 2. Prepare the Excel file before entering the student information.
	- Select the entire Excel worksheet by using Ctrl+A
	- Change the worksheet format to Text
		- o After selecting the entire Excel worksheet, right click on the worksheet and choose **Format Cells**…
		- o Under **Category**, choose **Text,** then choose **OK**. **Note:** If you copy and paste data into the file, ensure you match the destination formatting to keep the cells formatted as 'text'.
- 3. Enter the student information. Use one row per student.
	- Utilize the following guide to enter the appropriate cell values.
		- o Maximum Number of Characters data entered should not have more than this number of characters.
		- o Field Name name of the field. Used as the column headers in the [SSN-GPA Record Layout e](https://www.csac.ca.gov/sites/main/files/file-attachments/ssn_gpa_record_layout.xlsx?1632527895)xcel file.
		- o Valid Content description of the values that should be entered.

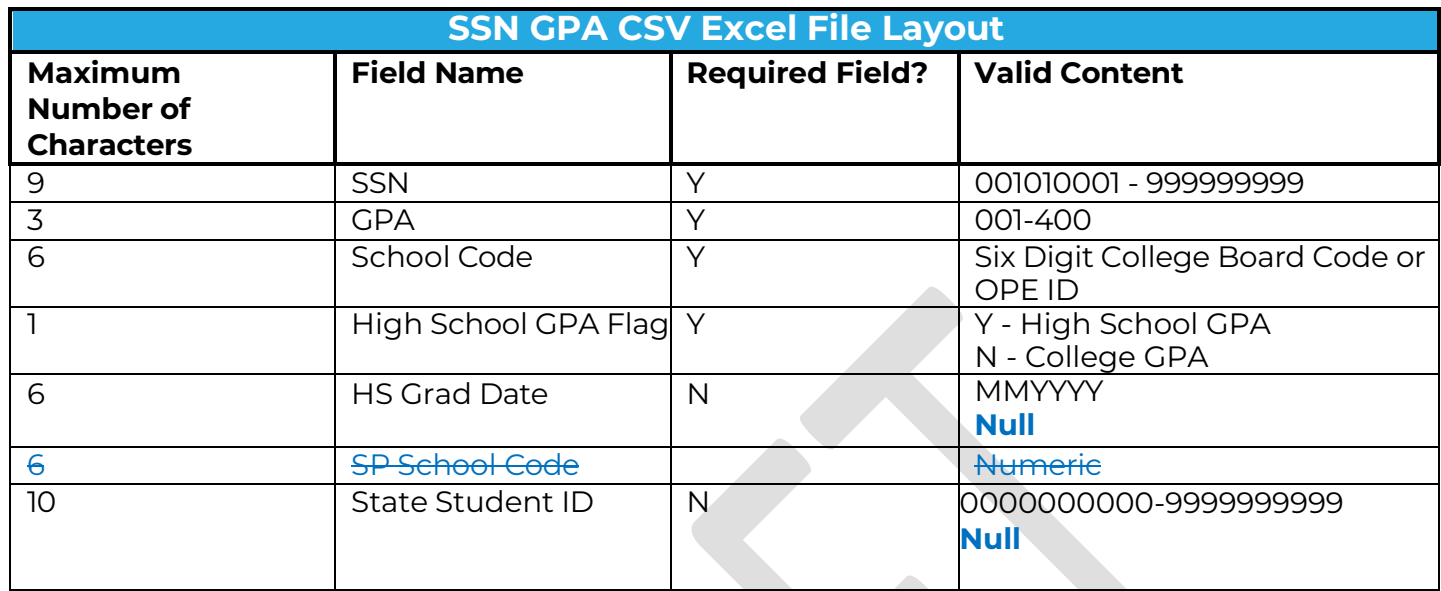

- 4. Prepare the Excel file for export after entering the student information.
	- Delete the first row with all the field names.
	- Delete any rows that may be partially completed.
- 5. Export as a CSV file.
	- Follow this path: File>Export
	- Choose 'Change File Type'
	- Choose 'CSV (Comma delimited)'

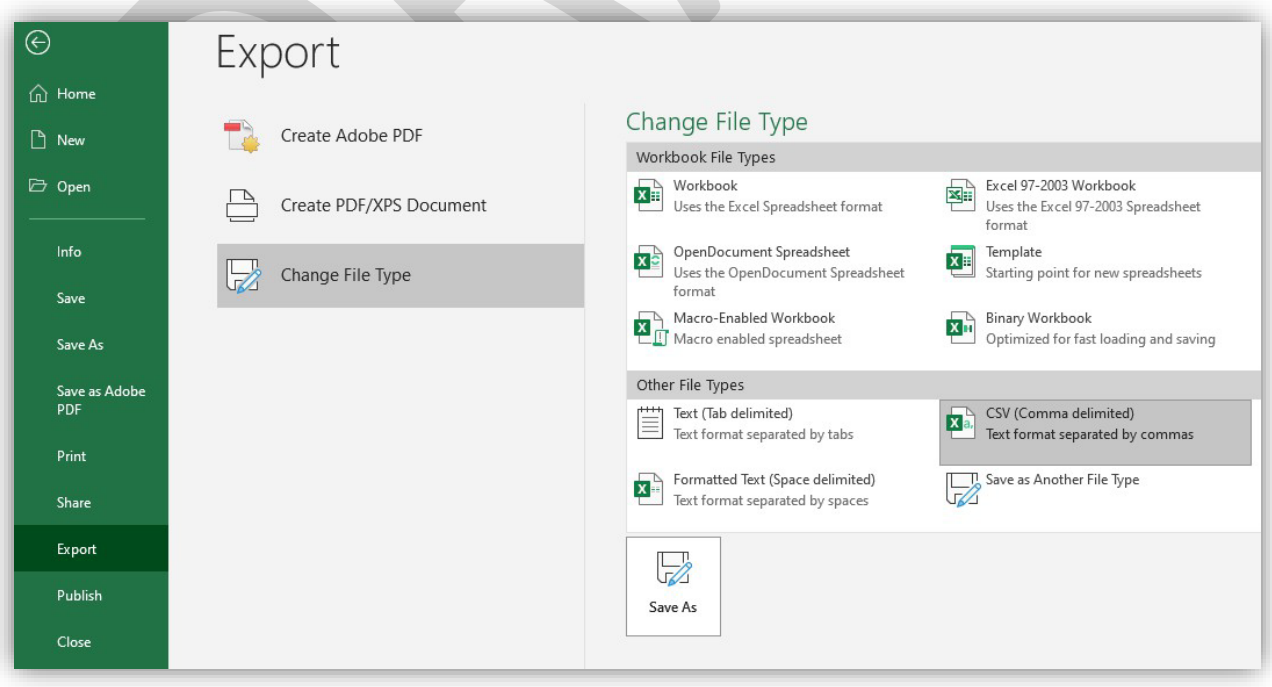

- Choose 'Save As'
- Save the file with the appropriate file name and save.
- After saving, do not re-open the CSV file before uploading it to WebGrants. Doing so removes the leading zeros and corrupts the file, causing the upload to fail.
- If the file has errors, they will need to be corrected in the Excel file, and a new CSV will need to be created before re-uploading.
- 6. Upload this file in WebGrants.
	- GPA>Upload GPAs using SSN